# GL240 midi LOGGER

### Kurzanleitung 604249020 GL240-UM-850DE

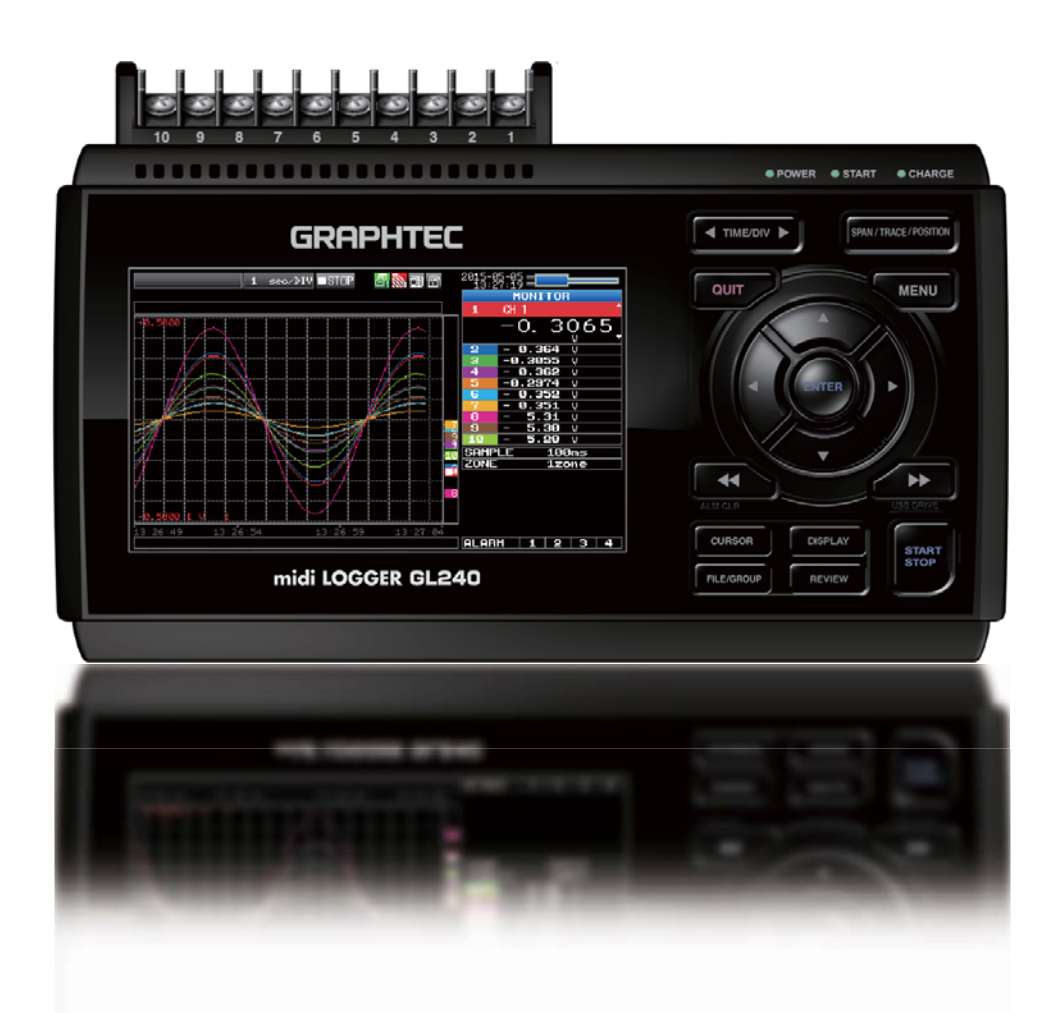

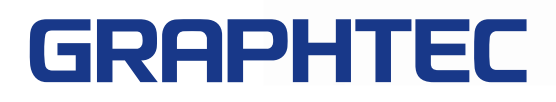

Herzlichen Glückwunsch zum Kauf des midiLOGGER GL240. In dieser Kurzanleitung werden die wichtigsten Funktionen erläutert. Weitere Informationen finden Sie im Handbuch (PDF) auf der CD-ROM.

### **Überprüfung des Gehäuses**

Überprüfen Sie nach dem Auspacken und vor der ersten Benutzung das Gehäuse, um sicherzustellen, dass es frei von Kratzern oder anderen Schäden ist.

### **Überprüfung des Zubehörs**

- Kurzanleitung: 1 SD-Speicherkarte: 1 (für GL240) Ferritkern: 1
- CD-ROM : 1 Netzkabel/Netzadapter: 1

### **Inhalt**

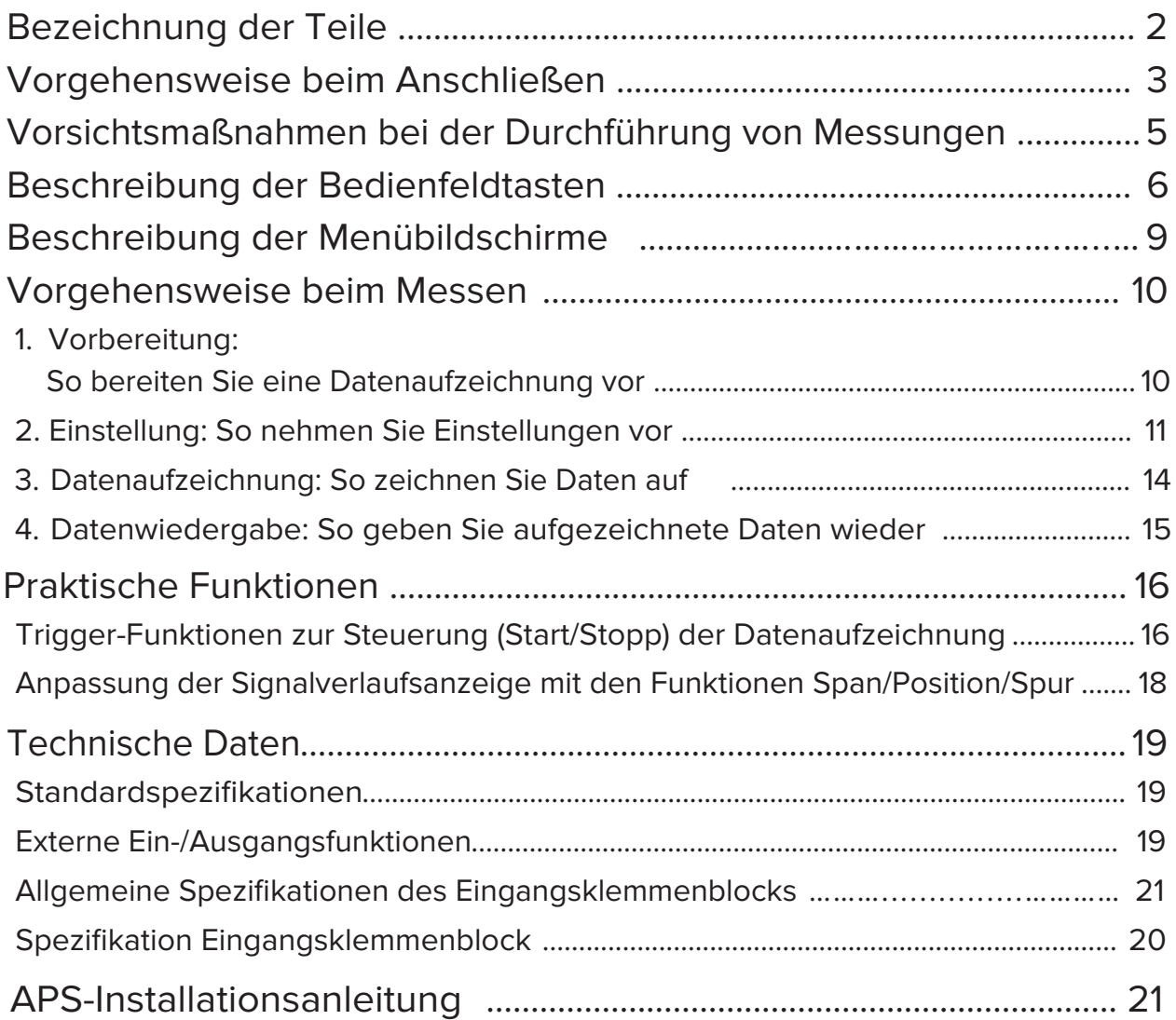

### **Bezeichnung der Teile**

### **Oberseite**

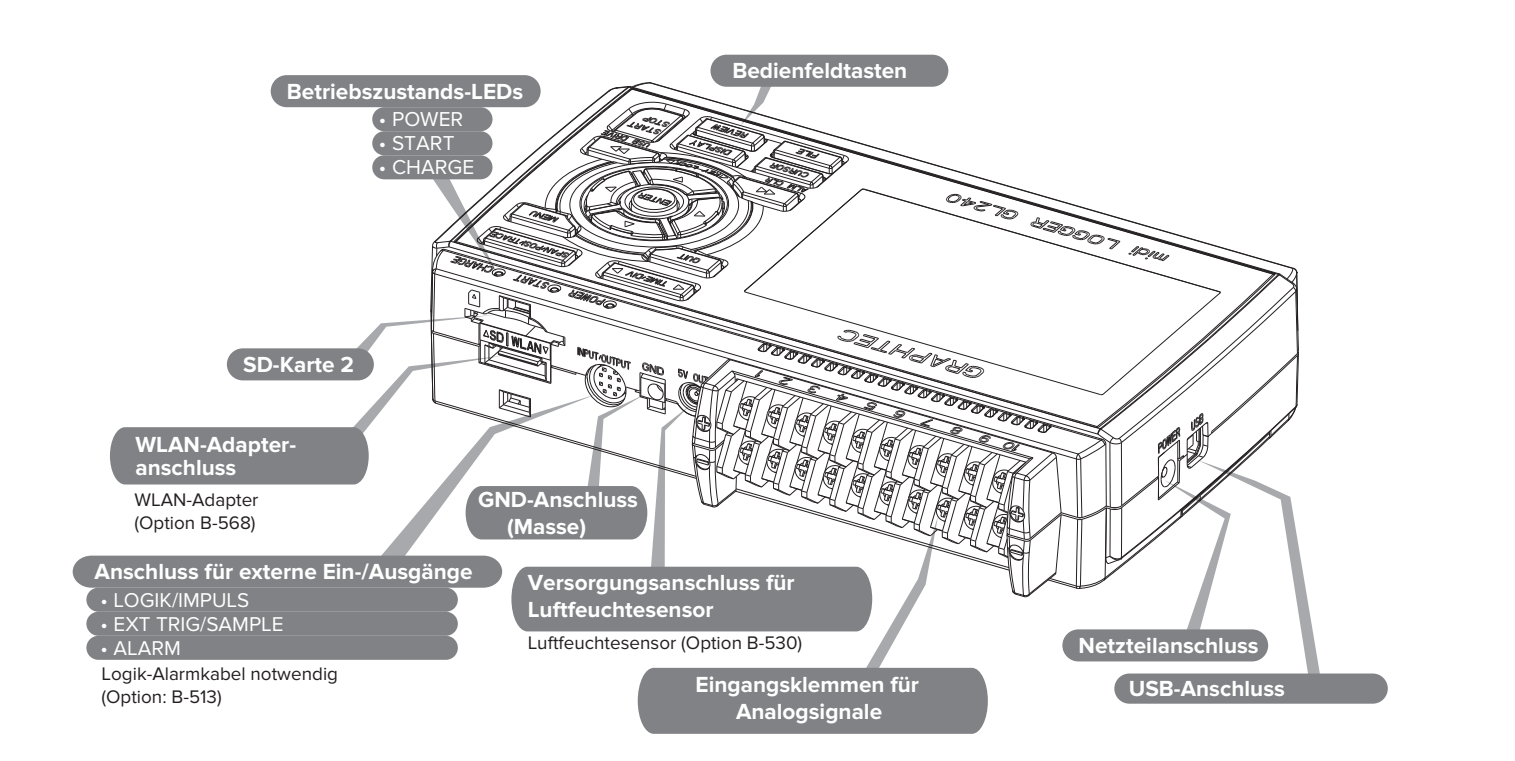

**Rückseite**

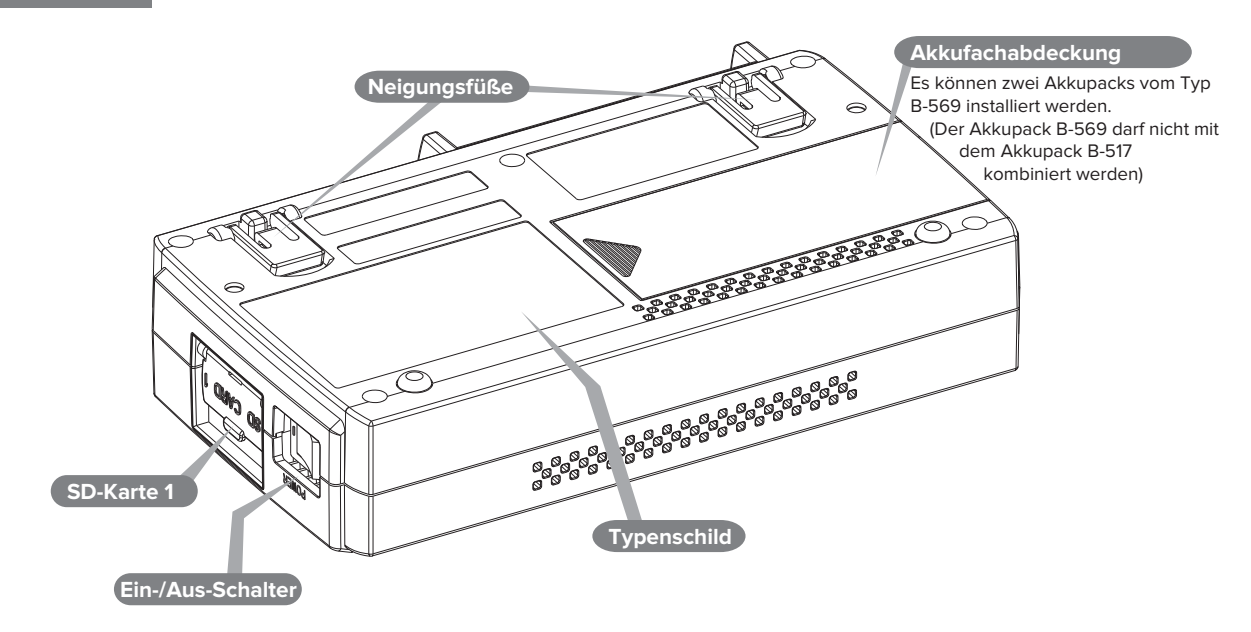

## **Vorgehensweise beim Anschließen**

### **Anschluss des Netzteils**

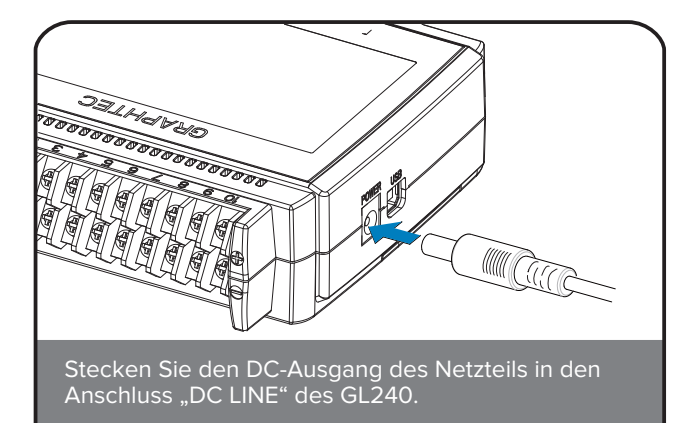

### **Anschluss des Erd-/Massekabels**

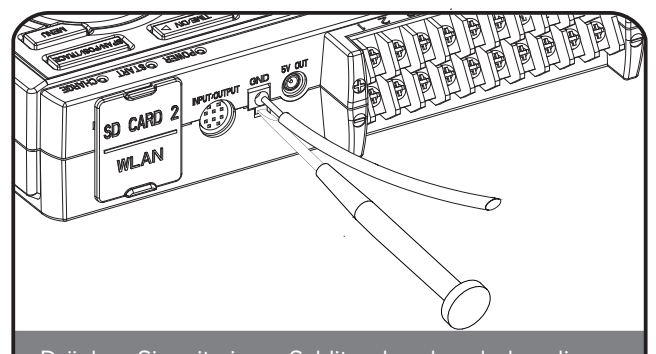

Drücken Sie mit einem Schlitzschraubendreher die Taste über dem Masseanschluss (GND) und schließen Sie das Erd-/Massekabel an. Verbinden Sie das andere Ende des Kabels mit Masse.

### **Anschluss der analogen Eingangsklemmen**

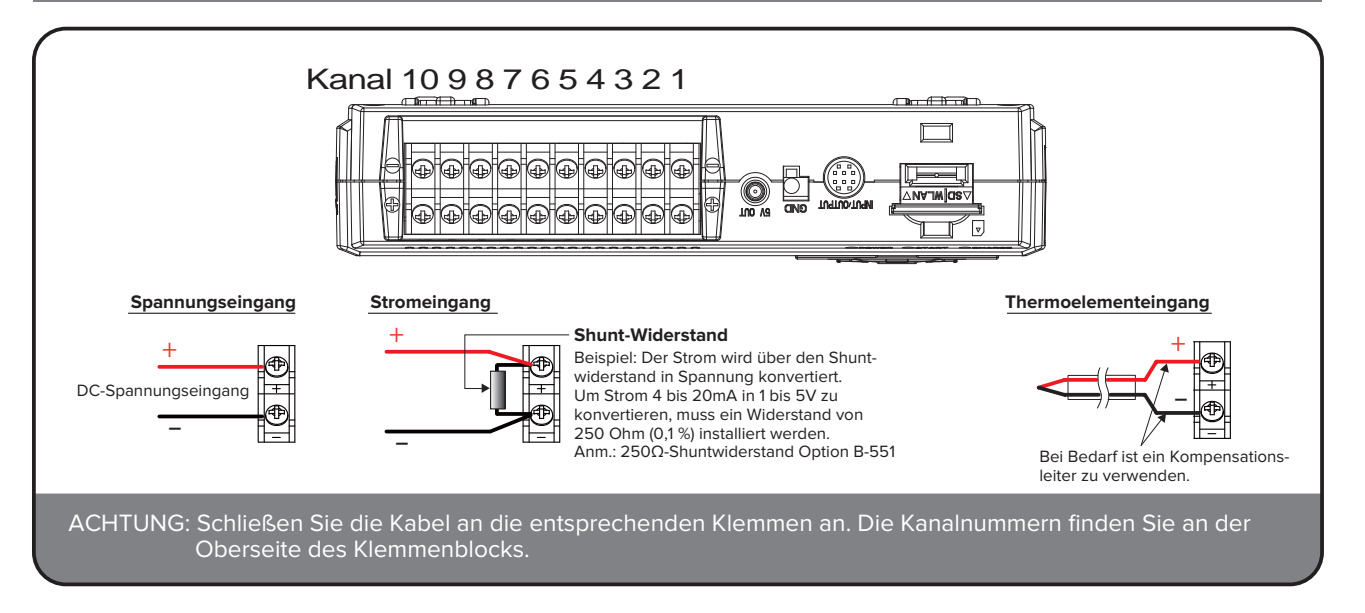

### **Anschluss für externe Ein-/Ausgänge**

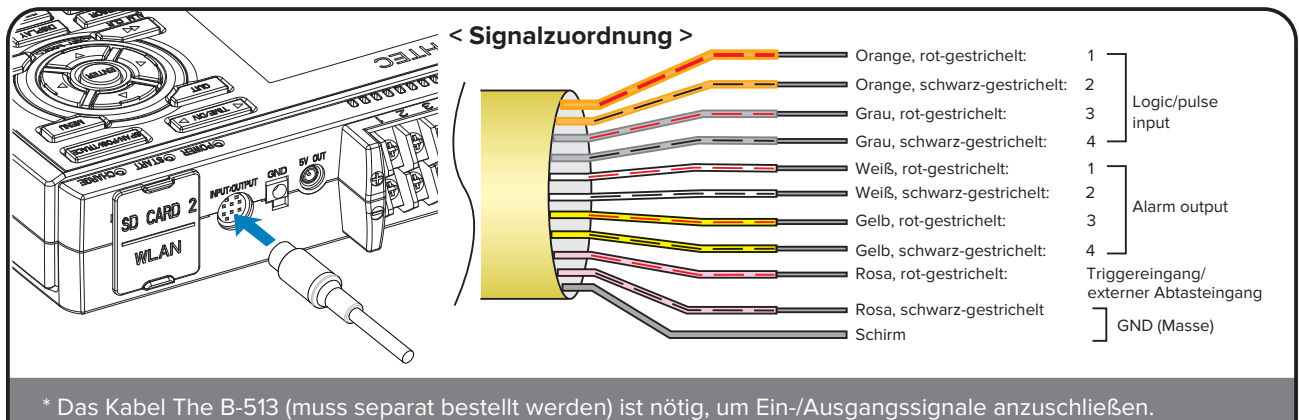

(Logik-/Impulseingang, Alarmausgang, Triggereingang, externer Abtasteingang)

### **Einsetzen einer SD-Karte in Steckplatz 1**

#### **< Einsetzen >**

- (1) Öffnen Sie die Abdeckung des SD-Karten-1-Steckplatzes.
- (2) Schieben Sie die SD-Speicherkarte ein, bis sie einrastet.
- **\* Prüfen Sie, dass die SD-Karte nicht gesperrt ist.**

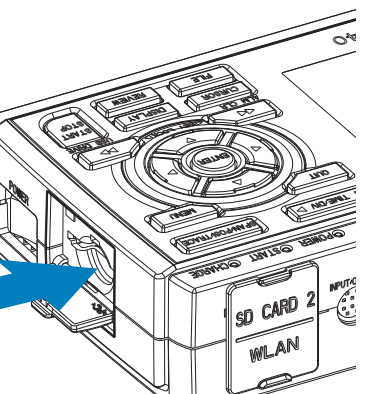

#### **< Entfernen >**

(1) Die SD-Speicherkarte wird entsperrt, indem sie leicht in den Steckplatz gedrückt wird. Dann kann die SD-Karte entnommen werden.

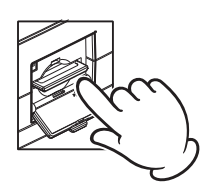

ACHTUNG: Prüfen Sie vor der Entnahme der SD-Karte die Displayanzeige. Entnehmen Sie die SD-Karte nur, wenn die Anzeige grün ist. Wird auf die SD-Karte zugegriffen, blinkt die POWER-LED.

### **Einsetzen einer SD-Karte in Steckplatz 2**

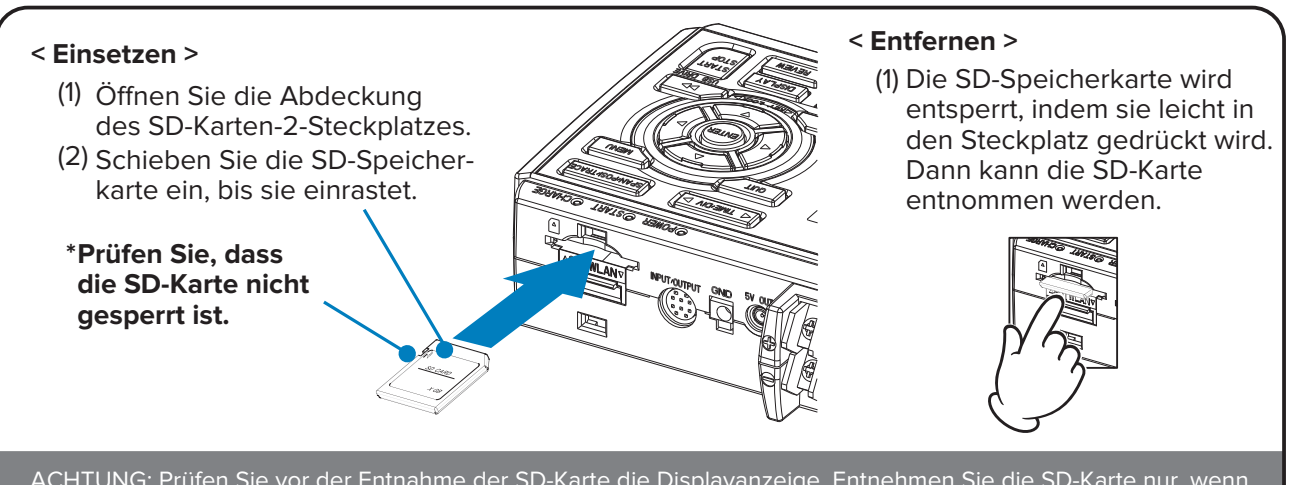

ACHTUNG: Prüfen Sie vor der Entnahme der SD-Karte die Displayanzeige. Entnehmen Sie die SD-Karte nur, wenn die Anzeige grün ist. Wird auf die SD-Karte zugegriffen, blinkt die POWER-LED. Ist der optionale WLAN-Adapter installiert, kann keine SD-Speicherkarte in diesen Steckplatz eingesetzt werden.

### **Anschluss eines USB-Kabels**

**Wenn Sie den GL240 mit einem USB-Kabel an einen PC anschließen möchten, montieren Sie den Ferritkern so am USB-Kabel, wie es in der folgenden Abbildung gezeigt wird.**

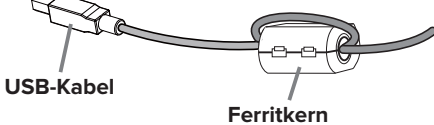

**Verwenden Sie ein USB-Kabel mit Typ-A- und Typ-B-Stecker, um den GL240 an einen PC anzuschließen.**

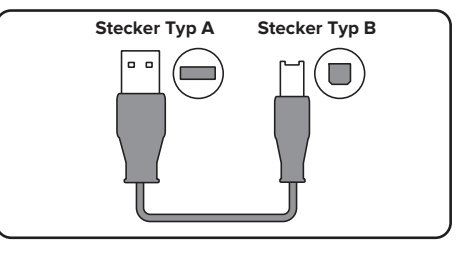

Der midiLOGGER GL240 entspricht der EMV-Richtlinie nur, wenn der mitgelieferte Ferritkern am USB-Kabel angebracht ist.

### **Vorsichtsmaßnahmen bei der Durchführung von Messungen**

### **Max. zulässige Eingangsspannung**

Wenn höhere als die vorgeschriebenen Spannungen angelegt werden, wird das Halbleiterrelais in der Eingangsstufe beschädigt. Legen Sie niemals, auch nicht für sehr kurze Zeit, eine Eingangsspannung an, welche die angegebenen Werte überschreitet.

#### **< zwischen den +/– Klemmen (A) >**

• Maximal zulässige Eingangsspannung: 60 Vs-s (Bereich 20 mV bis 1 V)

#### **< zwischen den Kanälen (B) >**

- Max. zulässige Eingangsspannung: 60 Vs-s
- Spannungsfestigkeit: 350 Vs-s (für 1 Minute)

#### **< zwischen Kanal/GND (C) >**

- Max. zulässige Eingangsspannung: 60 Vs-s
- Spannungsfestigkeit: 350 Vs-s (für 1 Minute)

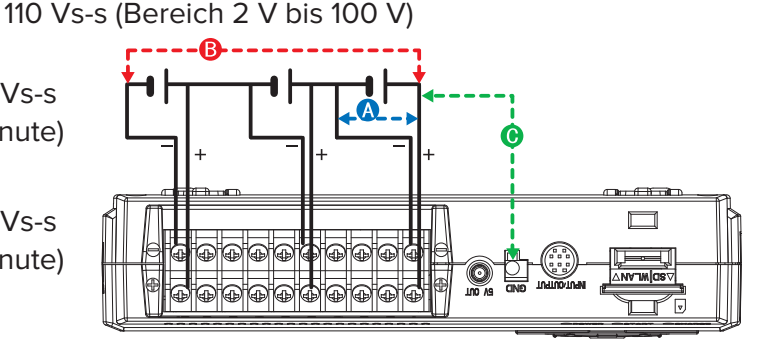

### **Vorwärmen**

Der GL240 muss ca. 30 Minuten vorwärmen, wenn die angegebenen Leistungen erreicht werden sollen.

### **Ungenutzte Kanäle**

Die analoge Eingangsstufe besitzt eine hohe Impedanz.

Bei offenem Eingang können Messwerte durch Störungen abweichen.

Schalten Sie in diesem Fall nicht genutzte Kanäle im AMP-Menü auf "OFF" oder schließen Sie die betreffenden +/- Klemmen kurz.

### **Maßnahmen gegen Störungen**

Wenn die Messwerte aufgrund übermäßigen Rauschens schwanken, können Sie folgende Gegenmaßnahmen treffen. (Der Erfolg richtet sich nach der Art der Störung.) Beispiel 1: Verbinden Sie den GND-Anschluss des GL240 mit Erd-/Massepotenzial.

Beispiel 2: Verbinden Sie den GND-Anschluss des GL240 mit dem Erd-/Masseanschluss des Messobjektes.

Beispiel 3: Verwenden Sie den GL240 im Akkubetrieb (Option B-569).

Beispiel 4: Wählen Sie für den Filter im AMP-Menü eine andere Einstellung als "OFF".

Beispiel 5: Stellen Sie das Abtastintervall so ein, dass der Digitalfilter des GL240 aktiviert werden kann (siehe folgende Tabelle).

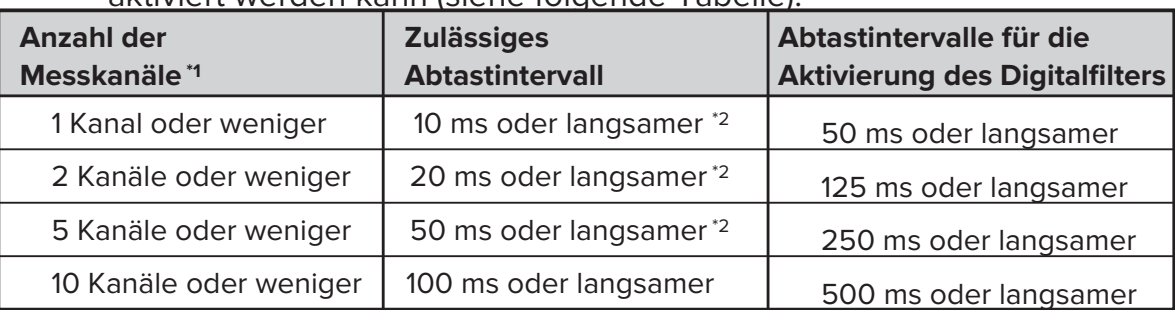

**\*1 Anzahl der Messkanäle entspricht der Anzahl an Kanälen, deren Eingangseinstellungen nicht auf "OFF" gestellt sind.**

**\*2 Die Temperatur kann nicht gemessen werden, wenn das Abtastintervall auf 10 ms/20 ms oder 50 ms eingestellt ist. 5**

# **Beschreibung der Bedienfeldtasten**

![](_page_7_Figure_1.jpeg)

### **1. SPAN/TRACE/POSITION**

Mit dieser Taste können die Einstellungen SPANNE, POSITION und SPUR für jeden Kanal separat vorgenommen werden. Bei jedem Tastendruck ändert sich der Anzeigemodus in der unten angegebenen Reihenfolge. Wählen Sie mit den Tasten ▲ und ▼ den Kanal und ändern Sie mit den Tasten < und bei einstellungen.

![](_page_7_Picture_4.jpeg)

# **2. TIME/DIV (Zeit/Teilstrich)**

Drücken Sie die Taste [TIME/DIV], um den Anzeigebereich der Zeitachse für die Signalverlaufsanzeige zu ändern.

# **3. MENU (Menü)**

Drücken Sie die [Menu]-Taste, um das Menü zu öffnen. Immer, wenn diese Taste gedrückt wird, ändert sich der Einstellbildschirm in der folgenden Reihenfolge:

![](_page_8_Picture_2.jpeg)

# **4. QUIT (LOCAL) (Beenden)**

Drücken Sie die [QUIT]-Taste, um Einstellungen abzubrechen. Die Werte werden auf die Standardeinstellung zurückgesetzt. Befindet sich das Gerät im Remote-Status (Tastensperre), bei dem das Gerät über die Schnittstelle vom PC gesteuert wird, kehren Sie durch Drücken dieser Taste zum Normalbetrieb (lokal) zurück.

# **5. -Tasten (Richtungstasten)**

Mit diesen Tasten wählen Sie Menüpunkte aus, stellen Sie die Spanne in der Digitalanzeige ein, bewegen die Cursor bei der Datenwiedergabe usw.

# **6. ENTER (Eingabe)**

Drücken Sie die [ENTER]-Taste, um die Einstellungen/Änderungen zu übernehmen und die Einstellungen zu bestätigen.

# **7. -Tasten (Tastensperre)**

Diese Tasten dienen dem schnellen Bewegen des Cursors während der Wiedergabe und dem Ändern der Betriebsart im Feld Dateieinstellungen. Um die Tastensperre zu aktivieren, halten Sie beide Tasten gleichzeitig mindestens zwei Sekunden gedrückt. Um die Tastensperre aufzuheben, drücken Sie erneut die beiden Tasten mind. zwei Sekunden. Der Status der Tastensperre kann an der gelben Leuchte am Monitor abgelesen werden. Bei eingeschalteter Tastensperre leuchtet sie.

\* Das gleichzeitige Drücken dieser Tasten mit den Tasten **< + ENTER + Detastiviert den Passwortschutz für die Tastensperre.**

# **8. START/STOP (USB-Laufwerksmodus)**

Drücken Sie die [START/STOP]-Taste, um eine Datenaufzeichnung zu starten oder zu beenden, wenn sich der GL240 im Status "Freilauf" befindet.

Wird die Taste beim Einschalten des GL240 gedrückt gehalten, wechselt der GL240 von der SD-Speicherkarte zum Laufwerksmodus.

**\* Weitere Informationen zum USB-Laufwerksmodus finden Sie im Benutzerhandbuch auf der CD-ROM.**

# **9. DISPLAY (Anzeige)**

Drücken Sie die [DISPLAY]-Taste.

![](_page_9_Figure_6.jpeg)

# **10. REVIEW (Wiedergabe)**

Drücken Sie die [REVIEW]-Taste, um aufgezeichnete Daten wiederzugeben. Befindet sich der GL240 im Status "Freilauf" werden aufgezeichnete Daten wiedergegeben. Zeichnet der GL240 noch auf, werden die Daten in einer zweigeteilten Ansicht dargestellt. **\* Eine Datenwiedergabe kann nur erfolgen, wenn bereits Daten aufgezeichnet wurden.**

# **11. FILE (Datei)**

Drücken Sie die [FILE]-Taste, um wiedergegebene Daten auf die SD-Karte zu speichern, die Bildschirmansicht zu kopieren, die Einstellungen zu sichern sowie die SD-Karte während der Datenaufzeichnung zu wechseln.

# **12. CURSOR (Alarm löschen)**

Drücken Sie die [CURSOR]-Taste, um während der Datenwiedergabe zwischen Cursor A und Cursor B umzuschalten.

Wenn in den Alarmeinstellungen "Alarm Hold" festgelegt wurde, drücken Sie diese Taste, um den Alarm zu löschen.

Die Alarmeinstellungen können im Menü "Trig" geändert werden.

# **Beschreibung der Menübildschirme**

![](_page_10_Figure_1.jpeg)

![](_page_11_Picture_229.jpeg)

# **Vorgehensweise beim Messen**

#### **In diesem Abschnitt finden Sie ein einfaches Beispiel für eine Datenaufzeichnung: Vorbereitung -> Einstellung -> Datenaufzeichnung -> Datenwiedergabe**

#### **Es wird eine Spannungs- und Temperaturmessung durchgeführt.**

Zweck der Datenaufzeichnung: Spannungs- und Temperaturmessung der Messobjekte Temperaturbereich: Thermoelement Typ T, 100 °C Spannungsbereich: 1V Abtastintervall: 1 s Datenspeicher: SD1 (SD-Karte 1)

### **1. Vorbereitung: So bereiten Sie die Datenaufzeichnung vor**

- 1. Schließen Sie den Leiter an die Klemme Kanal 1 an (Spannung).
- 2. Schließen Sie das Thermoelement an die Klemme Kanal 2 an (Temperatur).

![](_page_11_Figure_8.jpeg)

### **2. Einstellung: So nehmen Sie Einstellungen vor**

Nehmen Sie die für die Datenaufzeichnung wichtigen Einstellungen vor. Hier werden nur die absolut notwendigen Einstellungen beschrieben. Bei allen anderen Einstellungen werden die Werkseinstellungen beibehalten.

#### **Wichtige Punkte**

#### **Grundlegende Bedienung des Menüs**

Die Einstellungen im Menü werden mit den Tasten ▲▼◀▶, [ENTER] und [QUIT] vorgenommen. Die aktuelle Position des Cursors im Menü wird grün angezeigt. Mit den  $\blacktriangle\blacktriangledown\blacktriangle\blacktriangleright$ -Tasten wird der Cursor bewegt. Wenn Sie an der Cursorposition die [ENTER]-Taste drücken, wird ein Auswahlmenü oder ein Eingabefeld für die gewählte Position angezeigt. Drücken Sie die [QUIT]-Taste zum Beenden des Bildschirms und, um die Einstellung abzubrechen.

#### **•Beispiele für die Bedienung von Auswahlmenüs (AMP-Menü)**

![](_page_12_Figure_6.jpeg)

**(Hinweis: Wählen Sie "DC" für Spannungsmessungen und "TEMP" für Temperaturmessungen.)**

![](_page_12_Figure_8.jpeg)

![](_page_12_Picture_210.jpeg)

#### 4. Drücken Sie [MENU] und öffnen Sie das Menü "DATA".

![](_page_13_Picture_1.jpeg)

![](_page_13_Picture_2.jpeg)

#### **5. Stellen Sie das Abtastintervall auf "1s".**

Gehen Sie mit dem Cursor zu "Sampling" (Abtastung) und wählen Sie "1s".

![](_page_13_Picture_130.jpeg)

#### **6. Stellen Sie als Datenspeicherziel die SD-Speicherkarte ein.**

In diesem Beispiel wird auf der SD-Karte der Ordner "TEST" erstellt und dieser Ordner als Aufzeichnungsziel für die Daten festgelegt.

(1) Führen Sie den Cursor zu "File Name" (Dateiname) und drücken Sie die [ENTER]-Taste.

![](_page_13_Picture_131.jpeg)

(2) Der folgende Bildschirm öffnet sich.

Hier können Sie die SD-Karte 1 (oder SD-Karte 2) als Speicherort festlegen.

![](_page_13_Picture_132.jpeg)

- (3) Öffnen Sie den Ordner durch Drücken der > -Taste, gehen Sie mit dem Cursor zu "Create New Folder" (neuen Ordner erstellen) und drücken Sie [ENTER]. Das Texteingabefeld öffnet sich.
- (4) Erstellen Sie einen Ordner mit dem Namen "TEST".

(1) Im Bereich Schrifttyp können Sie auswählen, löschen, einfügen und bestätigen. Führen Sie den Cursor mit den < und > -Tasten zu "A". (2) Der gewählte Schrifttyp wird angezeigt.

Wählen Sie mit  $\blacktriangle, \blacktriangledown, \blacktriangle$  und  $\blacktriangleright$  die Buchstaben aus und drücken Sie [ENTER].

Geben Sie auf diese Weise "TEST" ein, führen Sie den Cursor auf "OK" und drücken Sie [ENTER], um die Eingabe zu übernehmen.

![](_page_13_Picture_18.jpeg)

![](_page_13_Picture_19.jpeg)

![](_page_13_Picture_20.jpeg)

![](_page_14_Picture_0.jpeg)

- (6) Wählen Sie den Ordner "TEST" und drücken Sie [ENTER], um zum "DATA"-Menü zurückzukommen.
- (7) Führen Sie den Cursor zu **@0K** und drücken Sie [ENTER].

![](_page_14_Picture_53.jpeg)

Die Messdaten werden jetzt im Ordner <TEST> auf der eingesetzten SD-Karte gespeichert. Der Dateiname wird automatisch erstellt.

(8) Der verfügbare Speicherplatz auf der SD-Karte und die mögliche Aufzeichnungsdauer werden im unteren Bereich der Anzeige aufgelistet. Die Messdauer kann überprüft werden.

![](_page_14_Picture_54.jpeg)

**Damit sind alle zur Aufzeichnung mindestens erforderlichen Einstellungen eingegeben.**

### **3. Datenaufzeichnung: So zeichnen Sie Daten auf**

Nachdem alle Einstellungen für die Datenaufzeichnung vorgenommen wurden, kann diese gestartet werden. Während der Datenaufzeichnung sollen einige zuvor aufgezeichnete Daten wiedergegeben werden.

![](_page_15_Figure_2.jpeg)

Durch Drücken von [REVIEW] können Daten während der Aufzeichnung wiedergegeben werden. Es können die Daten vom Messbeginn bis zum aktuell erfassten Messpunkt wiedergegeben werden. Während der Wiedergabe können Sie die Parameterwerte u.ä. durch Bewegen des Cursors überprüfen. Durch erneutes Drücken der [REVIEW]-Taste können Sie zum Datenaufzeichnungsbildschirm zurückkehren.

![](_page_15_Figure_4.jpeg)

![](_page_15_Picture_5.jpeg)

![](_page_15_Picture_6.jpeg)

#### **3. Datenaufzeichnung stoppen**

Dücken Sie die Taste [START/STOP], um die Datenaufzeichnung zu beenden. (1) Drücken Sie [START/STOP].

Stop data capture?

**[ENTER]Yes [QUIT]No** 

(2) Es wird eine Bestätigungsmeldung angezeigt. Drücken Sie [ENTER]. (3) Die Datenaufzeichnung wird beendet und der GL240 wechselt zum Status "Freilauf".

![](_page_15_Figure_12.jpeg)

### **4. Datenwiedergabe: So geben Sie aufgezeichnete Daten wieder**

Nach Beendigung der Datenaufzeichnung, können nun Messdaten wiedergegeben werden. Die Datei mit den Messdaten ist im Ordner "Test" auf der SD-Karte gespeichert, Dies wurde in Kapitel "2. Einstellung" festgelegt.

Der Dateiname wurde automatisch generiert.

Beispiel: Bei der Datei "20150201-12356.GBD" handelt es sich um eine Datei im GBD-Format mit folgender Codierung ((Jahr)(Monat)(Tag)-(Zeit).GBD). Datum und Zeit beziehen sich auf den Beginn der Aufzeichnung.

![](_page_16_Picture_4.jpeg)

**1. Auswahl der Datei, die wiedergegeben werden soll**

(1) Drücken Sie [REVIEW].

(2) Da die Datei, die Sie wiedergeben wollen, einen bei der Datenaufzeichnung automatisch festgelegten Dateinamen trägt, führen Sie den Cursor auf OK und drücken Sie [ENTER].

![](_page_16_Picture_199.jpeg)

(3) Der Wiedergabebildschirm öffnet sich.

#### **2. Wiedergabebildschirm**

![](_page_16_Figure_11.jpeg)

der Anzeigebreite an.

- **(1) Scroll-Balken:**
- **(2) Pegel-Anzeige bereich: (3) Schnell einstellungen:**
- **(4) Zeitanzeige:**
- **(5) Cursor**
- 
- Pegel durchsuchen. (Hinweis: Sucheinstellungen werden über das Menü eingestellt) Zeigt das Abtastintervall und den Cursor-Zeitpunkt an. Zeigt den Cursor an. (Hinweis: Zum Umschalten zwischen Cursor A und B die Taste [CURSOR] drücken.)

Zeigt die Position innerhalb der Gesamtdaten und

Mit den Tasten < können Sie den vorherigen/nächsten

Zeigt die Pegel von Cursor A und B sowie die Differenz zwischen den Werten von A und B an.

Bewegt wird der Cursor mit und . Bestimmte Pegelwerte und Zeitpunkte können durch Bewegen des Cursors überprüft werden.

![](_page_16_Figure_19.jpeg)

Drücken Sie [QUIT], um die Datenwiedergabe zu beenden. Es wird eine Bestätigungsmeldung angezeigt. Drücken Sie [ENTER].

End data replay? [ENTER]Yes [QUIT]No

Die Datenwiedergabe wird beendet und der GL240 wechselt zum Status "Freilauf".

**Die Erläuterung der Grundfunktionen des GL240 ist hiermit abgeschlossen. Der GL240 bietet eine Vielzahl weiterer praktischer Funktionen. Weitere Informationen dazu finden Sie auf den nächsten Seiten.**

### **Praktische Funktionen**

Der GL240 ist mit verschiedenen Funktionen ausgestattet, die seine effektive Nutzung unterstützen. Drei dieser Funktionen werden im Folgenden vorgestellt.

#### **1. Starting data capture Triggerfunktionen zur Start/Stopp-Steuerung der Aufzeichnung**

Über Triggerfunktionen lassen sich der Beginn und das Beenden der Datenaufzeichnung steuern.

#### **Wichtige Punkte**

#### **Zum Beispiel...**

- Die Triggerfunktion führt folgende Operationen aus:
- Die Datenaufzeichnung beginnt, wenn die Spannung 1 V übersteigt.
- Die Datenaufzeichnung endet um 13:00 Uhr.
- Steuerung über externe Eingabe.

![](_page_17_Picture_10.jpeg)

Hier lautet die Bedingung "Datenaufzeichnung starten, wenn die Temperatur an Kanal 1 (CH 1) 20 °C übersteigt"

(1) Drücken Sie [MENU] und öffnen Sie das "TRIG"-Untermenü.

![](_page_17_Picture_98.jpeg)

(2) Führen Sie den Cursor zu "Start Source" (Startquelle) und wählen Sie "Level" (Pegel).

![](_page_17_Picture_15.jpeg)

![](_page_17_Picture_16.jpeg)

(3) Drücken Sie [ENTER]. Es wird der Pegeleinstellungsbildschirm angezeigt. Bewegen Sie den Cursor zum Parameter "Mode" (Modus) für Kanal 1 (CH1) und wählen Sie "H".

![](_page_17_Picture_99.jpeg)

![](_page_18_Picture_0.jpeg)

- (4) Führen Sie den Cursor zum Parameter "Level" (Pegel) und drücken Sie die [ENTER]-Taste.
- (5) Das Eingabefeld, wie unten abgebildet, wird angezeigt. Geben Sie "20" ein. Verwenden Sie die Tasten < und >, um den Cursor zur zweiten Ziffer von rechts zu bewegen sowie die Tasten  $\blacktriangle$  und  $\nabla$ , um den Wert zu ändern. Drücken Sie dann die [ENTER]-Taste.

![](_page_18_Picture_122.jpeg)

- **Numerisches Eingabefeld Untere und obere Einstellungsgrenze**
- **Signalverlaufsbereich zur Überprüfung** •Mit den Tasten **A** und **V** können die
	- **Werte geändert werden.** •Mit den Tasten < und kann die
	- **Ziffernstelle geändert werden. •Mit der [ENTER]-Taste kann der Wert**
	- **übernommen werden. •Mit der [QUIT]-Taste kann die Eingabe**
	- **abgebrochen werden.**
- (6) Es erscheint der unten abgebildete Bildschirm. Führen Sie den Cursor zur Schaltfläche **OOK** und drücken Sie [ENTER].

![](_page_18_Picture_123.jpeg)

![](_page_18_Picture_12.jpeg)

- (7) Daraufhin wird wieder das TRIG-Menü angezeigt. Durch Drücken der [QUIT]- Taste wird der GL240 wieder in den Status "Freilauf" versetzt.
- (8) Drücken Sie [START/STOP], um die Datenaufzeichnung zu starten. Wenn die Triggerbedingung noch nicht eingetreten ist, geht der GL240 in den Status "Armed" (Warten) über, siehe folgenden Bildschirm.

![](_page_18_Picture_124.jpeg)

Wird die Triggerbedingung erfüllt, beginnt die Datenaufzeichnung.

![](_page_18_Picture_125.jpeg)

#### **1. Starting data capture Signalverlaufsanzeige Funktionen Spanne, Position und Spur zur Anpassung der**

Mit diesen Funktionen können Sie Anpassungen vornehmen, die eine übersichtlichere Anzeige der einzelnen Kanäle und das Ausblenden der von Ihnen nicht benötigten Signalkurven ermöglichen.

#### **Wichtige Punkte**

Die Funktionen Spanne, Position und Spur können ausgeführt werden, wenn sich der GL240 im Status "Freilauf" befindet sowie während der Datenaufzeichnung und der Datenwiedergabe. Die Änderungen beziehen sich nur auf die Datenanzeige, die Originaldaten werden nicht geändert.

#### **1. So wird die Spanne eingestellt**

Der Parameter "Span" (Spanne) dient zur Anpassung der Amplitude des Signalverlaufs. Die Einstellung wird im Status "Freilauf" vorgenommen.

- (1) Stellen Sie die Spanne für Kanal 2 (CH 2) auf 100ºC.
	- (2) Drücken Sie [SPAN/TRACE/POSITION], um den Modus "SPAN" auszuwählen.

![](_page_19_Picture_8.jpeg)

#### **Wichtige Punkte**

Die aktuelle Betriebsart (SPAN, POSITION oder TRACE) wird im Anzeigebereich des Signalverlaufsmodus angegeben.

- (3) Mit  $\triangle$  und  $\nabla$  aktivieren Sie den Kanal 2 (CH 2) (vergrößerte Anzeige).
- (4) Mit den Tasten < und > ändern Sie den Wert der Spanne. In diesem Beispiel wird der Wert auf 100°C eingestellt.

Nachdem diese Einstellung vorgenommen wurde, ändert sich die Skala der Signalverlaufsanzeige auf "+100,0 bis +0,0".

![](_page_19_Picture_14.jpeg)

![](_page_19_Picture_15.jpeg)

#### **2. So wird die Position eingestellt**

Der Parameter "Position" wird zum Anpassen der Lage des angezeigten Signalverlaufs verwendet. Dazu wird ein unterer und oberer Wert eingegeben. (1) Drücken Sie [SPAN/TRACE/POSITION] und wählen Sie den Modus "POSITION".

- (2) Mit  $\triangle$  und  $\nabla$  aktivieren Sie den Kanal 2 (CH 2) (vergrößerte Anzeige).
- (3) Stellen Sie mit den Tasten < und > den Positionswert auf "+80°C bis -20°C". Nachdem diese Einstellung vorgenommen wurde, ändert sich die Skala der Signalverlaufsanzeige auf "+80°C bis -20°C".

![](_page_19_Picture_20.jpeg)

![](_page_19_Picture_21.jpeg)

#### **3. So wird die Spur eingestellt**

Über den Parameter "Trace" (Spur) können Signalverläufe einzelner Kanäle ein- und ausgeblendet werden.

- (1) Drücken Sie [SPAN/TRACE/POSITION] und wählen Sie "TRACE".
- (2) Mit  $\blacktriangle$  und  $\nabla$  aktivieren Sie den Kanal 1 (CH1) (vergrößerte Anzeige)

(3) Wählen Sie mit den Tasten < und > die Einstellung "Off" (Aus). Nachdem diese Einstellung vorgenommen wurde, wird der Signalverlauf von Kanal 1 nicht mehr angezeigt.

![](_page_19_Picture_200.jpeg)

![](_page_19_Picture_28.jpeg)

### **Standardspezifikationen**

![](_page_20_Picture_325.jpeg)

### **Externe Ein-/Ausgangsfunktionen**

![](_page_20_Picture_326.jpeg)

### **Spezifikation Eingangsklemmenblock**

![](_page_21_Picture_280.jpeg)

## **Installationsanleitung APS-Software**

Hier wird beschrieben, wie die Anwendungssoftware des GL240 installiert wird.

### **Systemvoraussetzungen**

Der PC, auf dem diese Software installiert wird, muss folgende Voraussetzungen erfüllen:

![](_page_22_Picture_129.jpeg)

### **Installation des USB-Treibers**

Zum Anschluss des Gerätes an einen PC mit USB-Schnittstelle muss ein USB-Treiber auf dem PC installiert sein.

Einen USB-Treiber und das Handbuch für dessen Installation finden Sie auf der mitgelieferten CD-ROM. Folgen Sie bei der Installation des USB-Treibers den Angaben im Handbuch.

(Position des Handbuchs: D:\USB Driver\English\GL-USB-UM152.PDF) **Hinweis: D: steht für das CD-ROM-Laufwerk. Der Laufwerksbuchstabe für das CD-ROM-Laufwerk kann je nach Konfiguration Ihres PCs abweichen.**

### **Installation des GL240-APS-Software**

Um die Anwendungssoftware für die Einstellung und Steuerung des GL240 zu installieren, führen Sie folgende Schritte aus.

1. Legen Sie die mitgelieferte CD-ROM in das CD-Laufwerk des PCs ein.

- 2. Wählen Sie [Start] > [Ausführen], um das Fenster [Ausführen] zu öffnen.
- 3. Geben Sie in das Feld [Öffnen] "D:\GL100\_240\_840-APS\Setup\_English.exe" ein und drücken Sie [OK]. Das Installationsprogramm wird gestartet.

4. Folgen Sie den Anweisungen des Installationsprogramms.

**Hinweis: D: steht für das CD-ROM-Laufwerk. Der Laufwerksbuchstabe für das CD-ROM-Laufwerk kann je nach Konfiguration Ihres PCs abweichen.**

# GRAPHTEC

Die technischen Daten können ohne Vorankündigung geändert werden.

GL240 Quick Start Guide (GL240-UM-850DE)

03.11.2015 v1.01

**Herausgeber: GRAPHTEC CORPORATION Übersetzung: ALTHEN GmbH Meß- und Sensortechnik Copyright: ALTHEN GmbH Meß- und Sensortechnik**